# REPARAÇÃO BRUMADINHO

【 4 4 9 2 2 热麻雨日日 4 0 9 2 2 2 麻

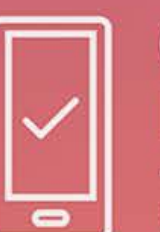

 $\theta_{\rm e}$ 

**CONSULTA** POPULAR

Reparação Brumadinho

# **IMPORTANTE!** Queremos escutar você.

Contribua com a escolha de prioridades para reparação socioeconômica nos 26 municípios atingidos pelo rompimento das barragens da Vale em Brumadinho.

Se você é eleitor nestas cidades ou recebe o pagamento emergencial da Vale, tire suas dúvidas aqui.

> De 5 a 12 de novembro de 2021 Participe!

> > $\widehat{\cdot}$

GOVERNO

ESTADO

**MINAS** 

**GERAIS** 

MPF

**MPMG** 

Ministério Público

# **CONSULTA** POPULAR

Reparação Brumadinho

# **SUMÁRIO**

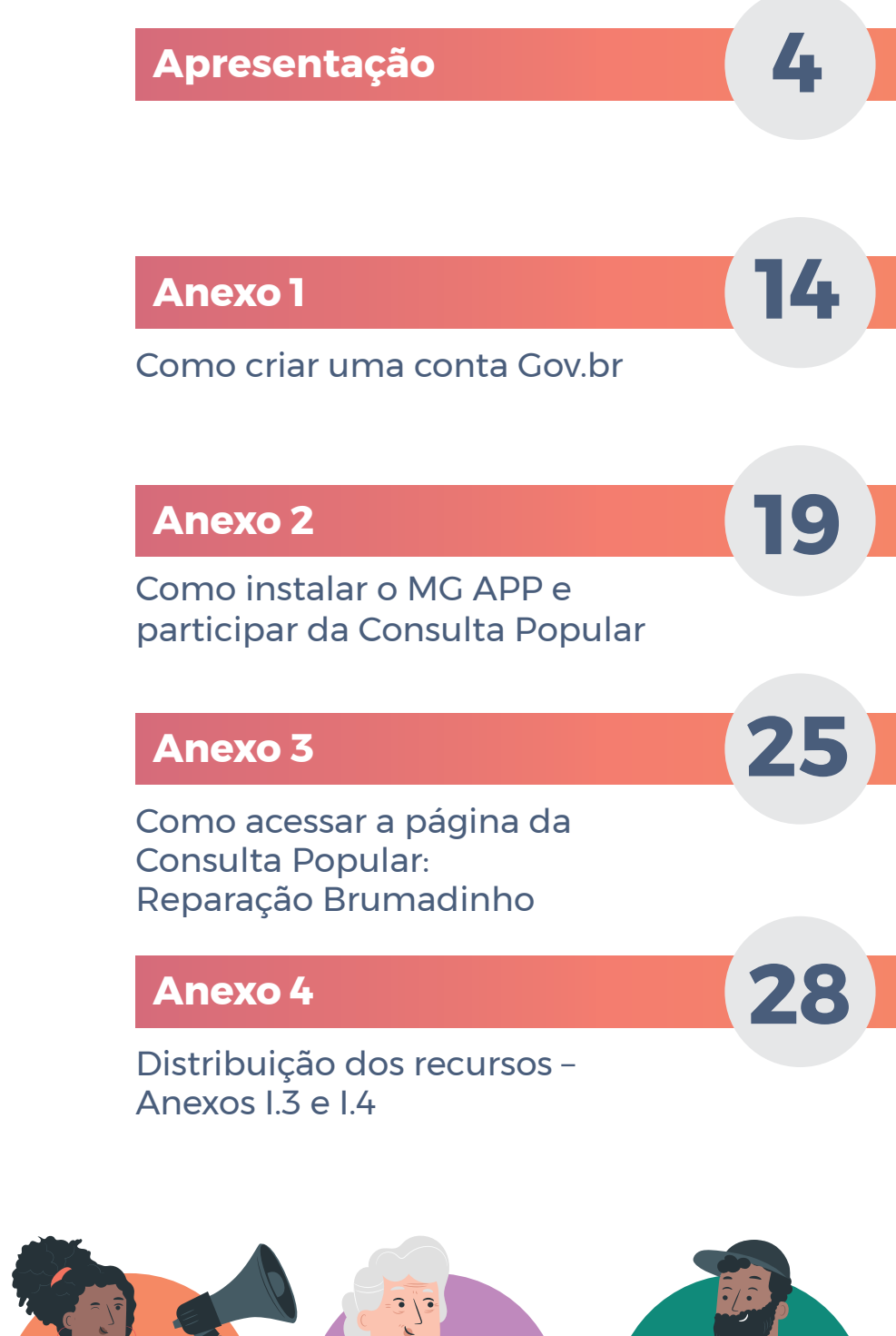

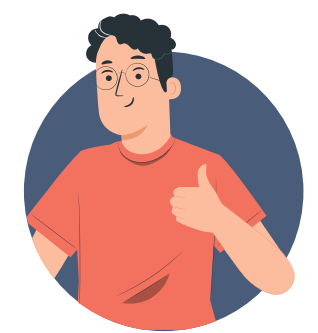

Professor **Claudinei**

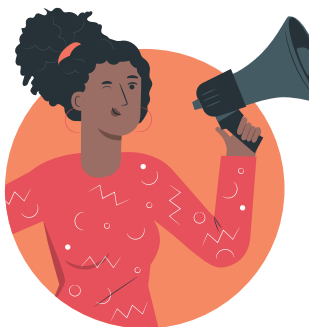

Agente Comunitária **Márcia**

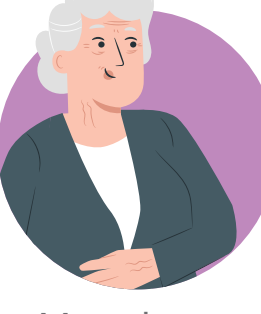

**Moradora Dona Fátina**

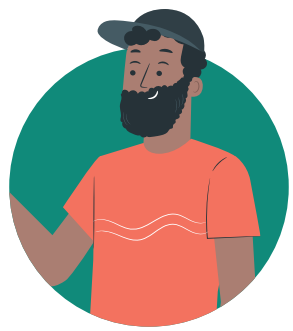

Liderança **Caetano**

# **Sejam bem-vindos e bem-vindas a este encontro.**

Personagens importantes na Consulta Popular vão mostrar como será o processo de priorização e esclarecer as principais dúvidas.

# **Lista de presença:**

- **Professor Claudinei**
- **Agente Márcia**
- Liderança Caetano
- Moradora Dona Fátima

**Os danos foram muitos. Agora é hora de reparar.** Vamos todos juntos melhorar a vida, a comunidade e toda a sociedade.

Neste espaço falaremos sobre o **processo de Consulta Popular**  e iremos esclarecer dúvidas para uma participação efetiva de todos e todas.

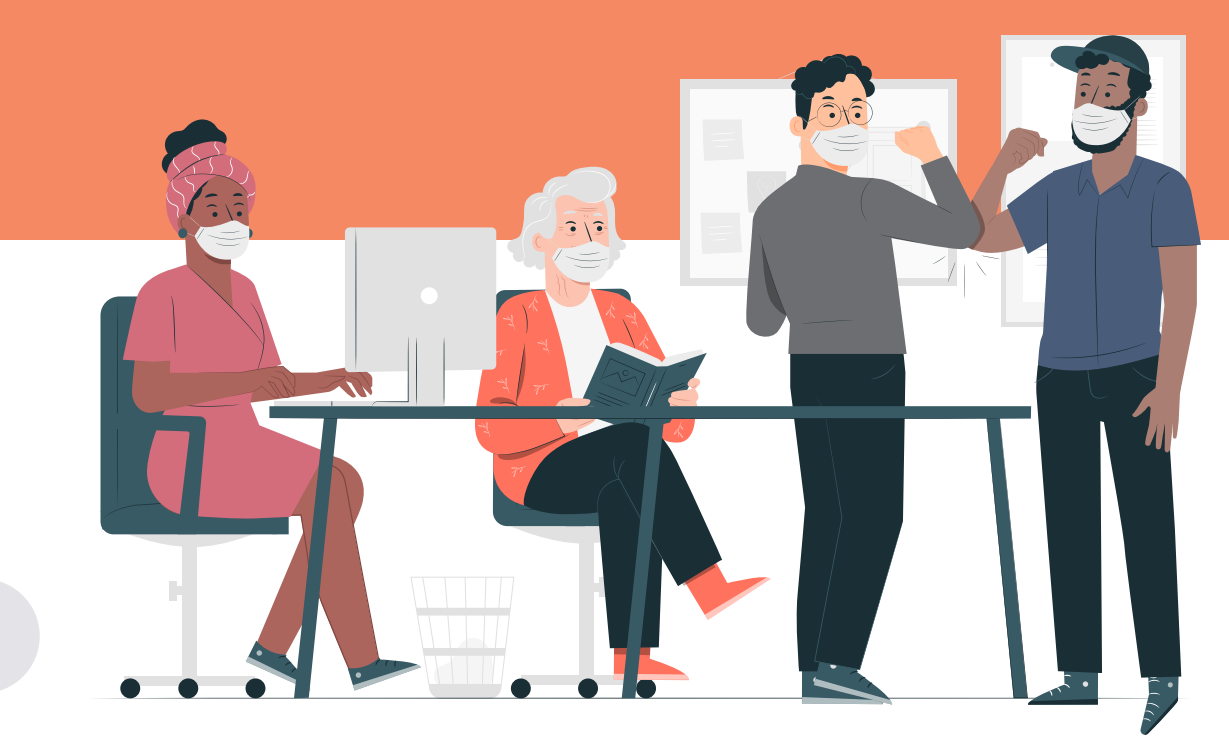

 $\overline{\mathbf{v}}$  $\overline{\mathbf{v}}$ 

# O bate-papo começa com o **Professor Claudinei:**

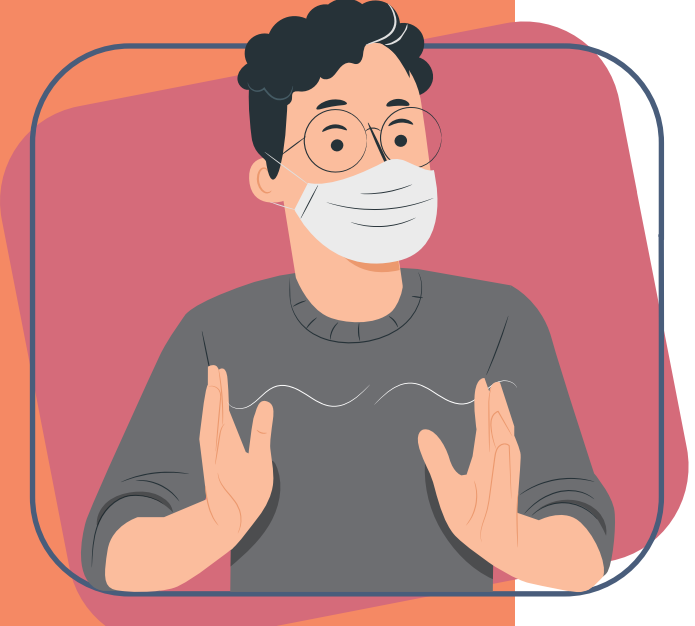

**Pessoal, gostaria de agradecer a presença de cada participante. Vou fazer uma breve introdução sobre o porquê de estarmos aqui**.

### Podem participar:

- **• Eleitores dos 26 municípios considerados atingidos pelo rompimento das barragens da Vale em Brumadinho, que tenham o CPF registrado na Justiça Eleitoral;**
- **Quem recebe o Pagamento Emergencial da Vale.**

O processo para priorização de temas e de subtemas será realizado entre os dias **5 e 12 de novembro** e vai contribuir na definição dos projetos de fortalecimento dos serviços públicos a serem executados pela empresa Vale S.A.

São considerados atingidos os seguintes municípios: **Abaeté, Betim, Biquinhas, Brumadinho Caetanópolis, Curvelo, Esmeraldas, Felixlândia, Florestal, Fortuna de Minas, Igarapé, Juatuba, Maravilhas, Mário Campos, Mateus Leme, Morada Nova de Minas, Paineiras, Papagaios, Pará de Minas, Paraopeba, Pequi, Pompéu, São Gonçalo do Abaeté, São Joaquim de Bicas, São José de Varginha e Três Marias.**

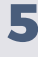

A consulta é referente aos anexos I.3 e I.4 do Termo Judicial de Reparação, assinado entre os **compromitentes - Governo do Estado, Ministério Público de Minas Gerais (MPMG), Ministério Público Federal (MPF) e Defensoria Pública de Minas Gerais (DPMG) - e a compromissária Vale S.A.;** e homologado pelo Tribunal de Justiça de Minas Gerais (TJMG) em 4 de fevereiro de 2021.

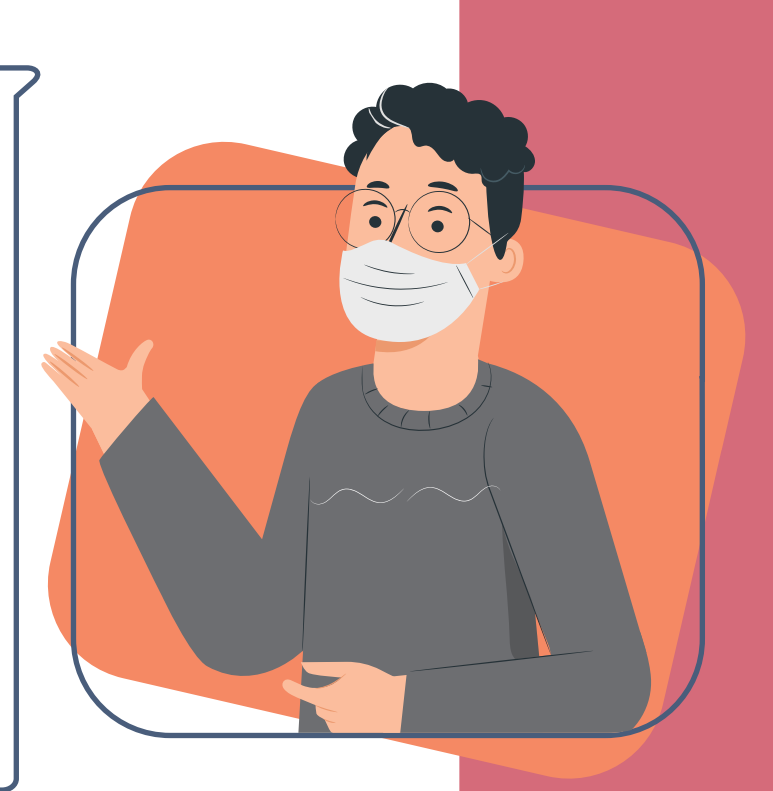

Esta Consulta Popular é uma das ações previstas no Termo que **visa reparar integralmente os danos decorrentes do rompimento das barragens da Vale em Brumadinho**, em janeiro de 2019, que vitimou fatalmente 272 pessoas e gerou uma série de impactos sociais, ambientais e econômicos na bacia do Rio Paraopeba e em todo o Estado de Minas Gerais.

O valor do Termo de Reparação é, inicialmente, de R\$ 37.680.000.000,00 (trinta e sete bilhões, seiscentos e oitenta milhões de reais), que irão viabilizar **investimentos, ações e projetos nas regiões atingidas**.

É necessário sempre enfatizar que **não há reparação possível para a perda das 272 joias** - como os parentes se referem às vítimas fatais. Não há como mudar o passado e reparar a dor destas famílias, mas podemos construir um futuro melhor.

A maior parte dos recursos previstos no Termo é destinada às **reparações socioeconômica e socioambiental** em Brumadinho e nos outros 25 municípios considerados atingidos.

Especificamente, o Anexo I.3 prevê R\$ 2.500.000.000,00 (dois bilhões e quinhentos milhões de reais) a esses 25 municípios.

Já Brumadinho conta com anexo próprio, o I.4, que também, especificamente, prevê R\$ 1.500.000.000,00 (um bilhão e quinhentos milhões de reais).

Oitenta e cinco por cento (85%) destes valores serão aplicados nos projetos a serem definidos após a Consulta Popular. **Todos pagos e executados pela Vale. São propostas sugeridas pelas comunidades atingidas, pelas prefeituras e, também, pelos compromitentes.** Os outros 15% serão direcionados aos chamados Projetos de Resposta Rápida, definidos após diagnóstico prévio nos territórios e que já estão em fase de detalhamento pela Vale.

**Foram recebidas mais de 3 mil propostas de projetos para reparação socioeconômica.** O material passou por análise técnica e organização em temas e em subtemas, que serão objeto da consulta. **Conforme previsto no Termo de Reparação, os projetos precisavam ter, em essência, o propósito de fortalecimento do serviço público e de reparação dos efeitos do rompimento**.

# Após esta breve introdução, a **agente comunitária Márcia** irá explicar como ocorrerá o processo:

# **Olá, pessoal!**

Para iniciar, vamos lembrar que os danos nas nossas cidades foram muitos. E nós sabemos, em nosso cotidiano, como fomos impactados. Agora chegou a hora de reparar.

A Consulta Popular tem como objetivo escutar os moradores para **definir as áreas prioritárias de fortalecimento dos serviços públicos**.

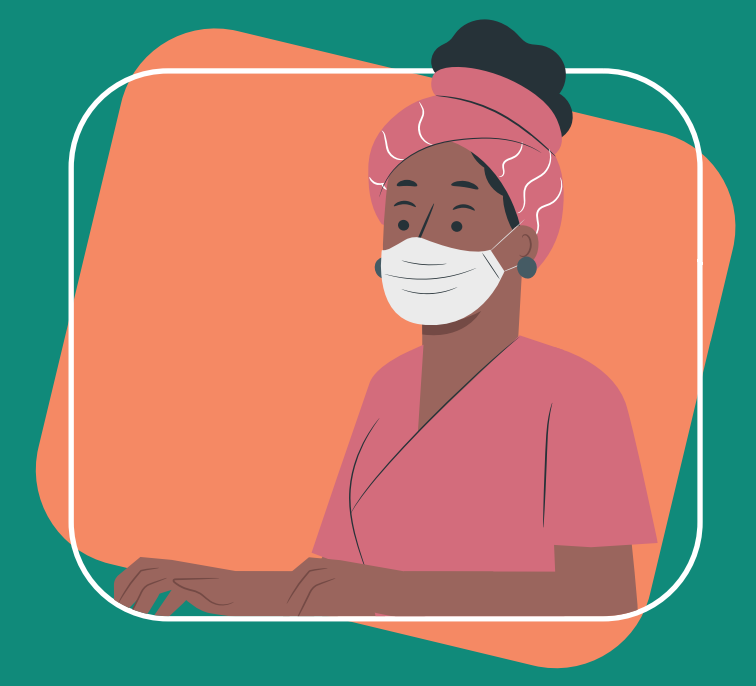

Cada pessoa poderá votar naqueles temas e subtemas que considera serem prioritários para seu município.

**A votação será por meios digitais.** 

### **Podem participar:**

- Eleitores dos 26 municípios atingidos, que
- tenham CPF cadastrado na Justiça Eleitoral
- Quem recebe o Pagamento Emergencial da Vale

**A votação será por sistemas seguros e confiáveis: o aplicativo "MG App" e o portal do Cidadão (www.cidadao.mg.gov.br), do Governo de Minas.** Quem não possui conexão com a internet ou tiver dificuldade no manuseio do aplicativo poderá ir a um dos **pontos de apoio** que serão disponibilizados.

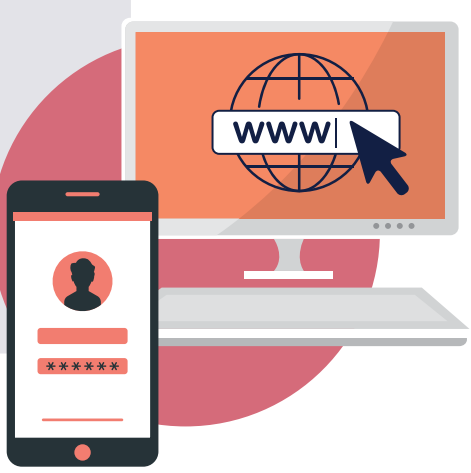

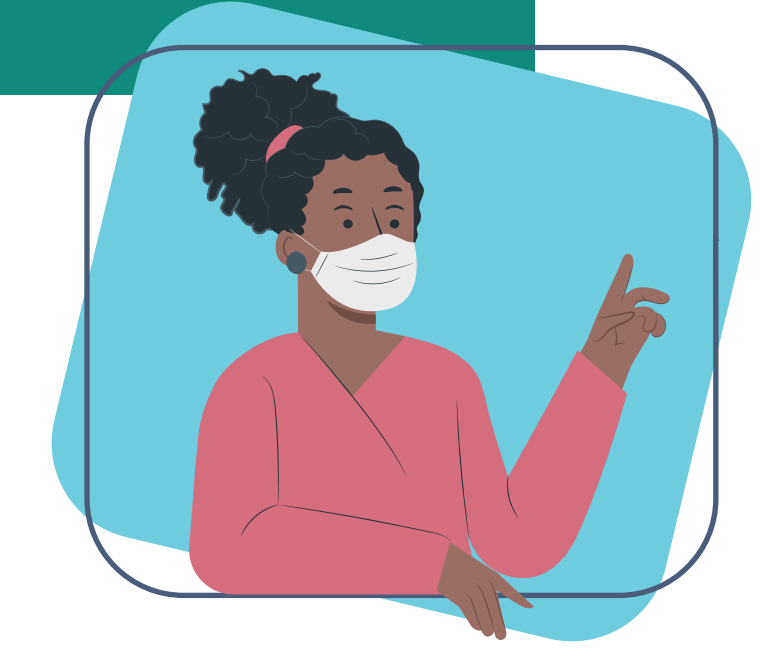

**Antes de votar é importante conhecer os temas, os subtemas e os projetos que cada um deles contempla**.

O material com essas informações está disponível na internet, no site: **www.probrumadinho.mg.gov.br**.

**Então, pessoal: a gente precisa se preparar para votar.**

# Será que o **Caetano** já está com tudo pronto para participar? Conte pra nós o que precisou fazer.

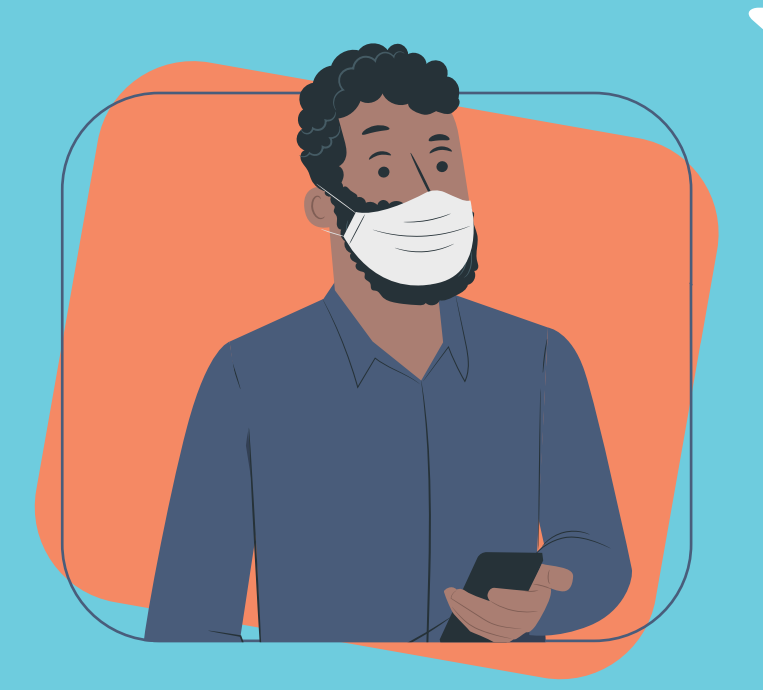

Algumas pessoas vão preferir votar pelo **"MG App"**. Inclusive, estou ajudando, baixando o aplicativo nos celulares e tablets.\*\*

Outras, vão votar direto no **Portal do Cidadão (www.cidadao.mg.gov.br)**, usando computador ou notebook.

Tem colegas que ainda não estão com o cadastro pronto, mas **já estão pesquisando os temas e subtemas** que serão priorizados na nossa cidade, assim como os projetos relacionados a eles.

**Eu quero muito participar e já estou com tudo pronto. Agora estou ajudando meus vizinhos e amigos.** 

> Para acessar a votação, é preciso ter uma conta **no site "gov.br"**. Ela é obrigatória para **todos os participantes**. No anexo 1 mostramos um passo a passo para a criação desta conta\*.

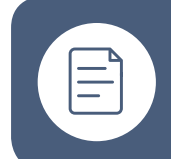

**\* Ver anexo 1** - Como criar uma conta "gov.br" (página 14)

A Dona Fátima, que é nossa colega, participou da elaboração de uma proposta. No site **www.probrumadinho.mg.gov.br, na seção da Consulta Popular**, ela pode procurar o material e verificar a situação da sua proposta. Em alguns casos, ocorreu uma adequação da proposta para facilitar a compreensão pelos votantes.\*\*\*

No site, também há uma lista com as propostas de projetos enviadas que, por algum motivo, **não entraram no processo de consulta**.

**As prefeituras e os compromitentes também propuseram projetos de obras e ações de fortalecimento dos serviços públicos**. Estão todos lá no site. Fiquei sabendo que **nos** 

**pontos de apoio estas listas também estarão disponíveis.** E eu imprimi uma lista da minha cidade e estou mostrando ela para todo mundo!

Como eu moro dentro da área urbana, no centro, na minha região é fácil acessar a internet. Mas Dona Fátima, que mora em uma área rural sem sinal de internet, não consegue se conectar.

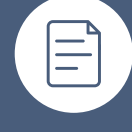

**\*\* Ver anexo 2** - Como instalar o MG App e participar da Consulta Popular (página 19)

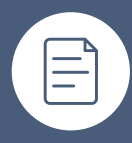

**\*\*\* Ver anexo 3** - Como navegar nas planilhas (página 25)

# Como você está ajudando seus vizinhos, **Dona Fátima**?

Aqui na minha região os vizinhos estão se organizando para ir a um dos **pontos de apoio**, **onde equipes das Assessorias Técnicas Independentes (ATIs) ou das prefeituras estarão dando suporte para a votação**.

Se tivermos qualquer dificuldade para votar, podemos ir a um destes pontos de apoio. Seu Joaquim, nosso vizinho, ofereceu a Kombi dele para levar um grupo. **É um processo colaborativo**.

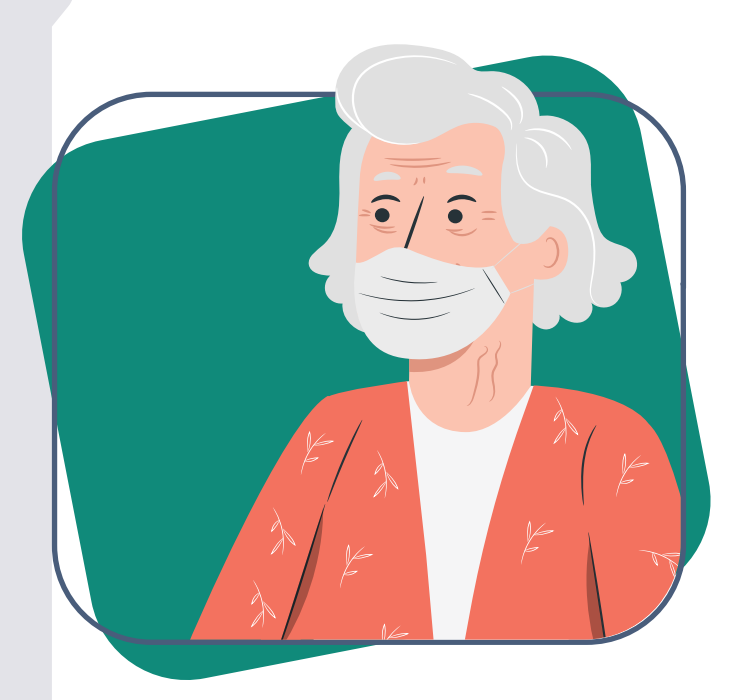

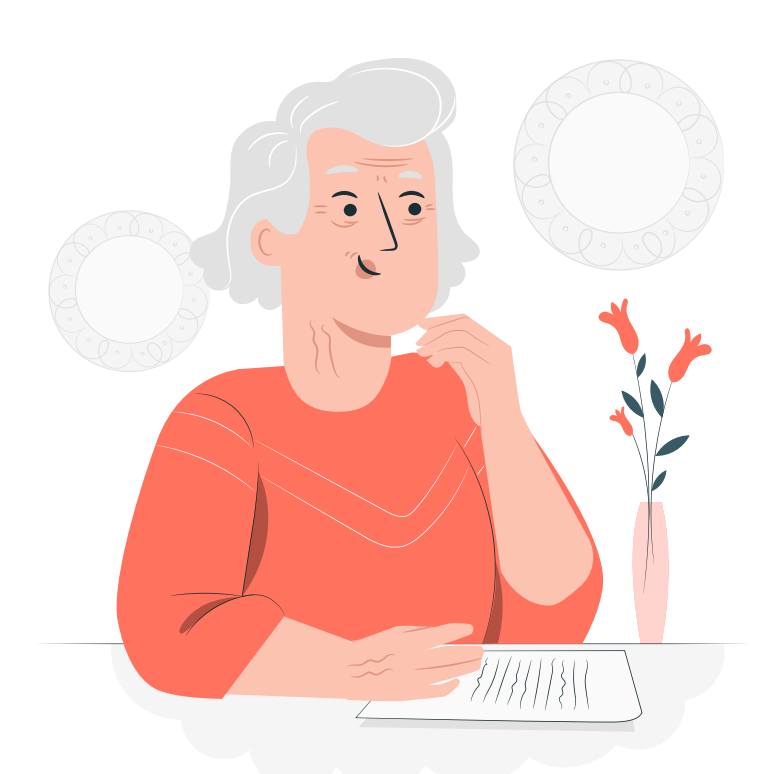

Eu também imprimi a lista com as nossas propostas. Pregamos lá na porta da igreja e também na mercearia da comunidade. Tem muita iniciativa bacana, para nos ajudar na agricultura, para melhorar o atendimento nos postos de saúde e até mesmo nossas estradas. Impressionante!

# Mas, **professor Claudinei**, o que vai acontecer depois deste processo?

Pessoal, após a Consulta Popular, **o resultado da priorização de temas e subtemas será consolidado pelos compromitentes**. O portfólio aprovado será encaminhado à Vale para detalhamento. Os projetos indicados serão orçados e detalhados em etapas sucessivas, chamadas de "blocos" ou "ondas". A primeira onda de execução deverá ocorrer no primeiro semestre de 2022.

O detalhamento é muito importante pois permitirá monitorar os projetos e garantir que tudo será feito nos prazos e custos previstos.

No detalhamento será feita a análise de viabilidade técnica e financeira, além da apresentação do escopo, que inclui: cronograma, custos estimados, resultados esperados (indicadores, metas e marcos de entrega).

O prazo máximo para a Vale apresentar o material é de 90 dias, podendo ser prorrogado por mais 180, desde que fundamentado. Depois da aprovação final dos compromitentes, a execução dos projetos será iniciada.

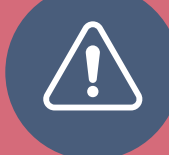

Consulte as **informações complementares** nos anexos a seguir.

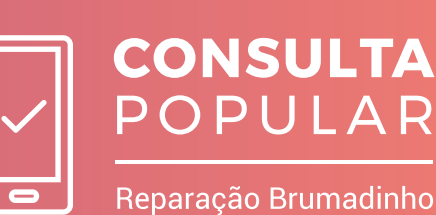

**Anexo 1**

Como criar uma conta **gov.br**

A conta **gov.br** é um **meio de acesso do usuário aos serviços públicos digitais**. É a proposta do Governo Federal para facilitar a identificação e autenticação do cidadão, priorizando a **segurança dos dados e o controle de acesso unificado**.

Oferece um ambiente de autenticação do usuário aos serviços públicos digitais, ou seja, com um único login e senha você poderá utilizar todos os serviços que estejam integrados com a conta gov.br. **Veja como criar sua conta:**

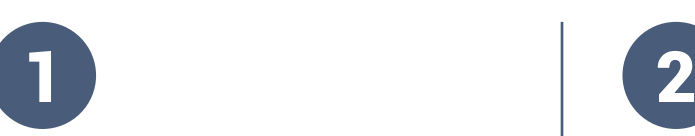

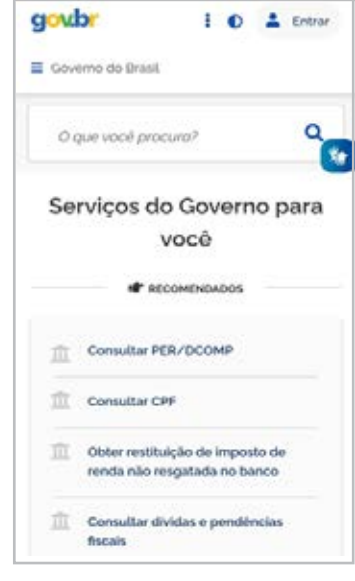

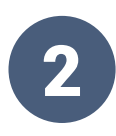

Acesse o site **www.gov.br See Fourier** Se for seu primeiro acesso, vai aparecer uma tela perguntando se você deseja fazer login sem precisar de senha. Para criar sua conta, **clique em "Cancelar"**.

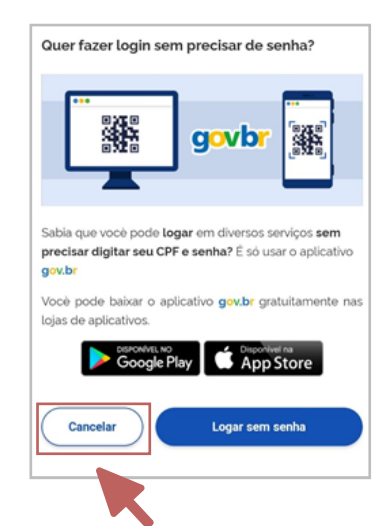

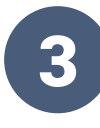

Em seguida, **digite seu CPF** no espaço indicado e **clique em "Continuar"**.

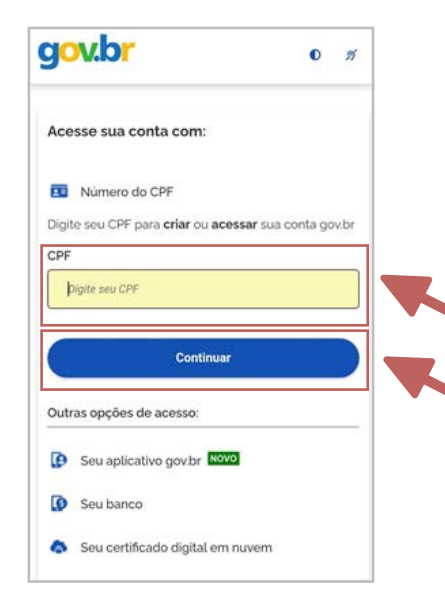

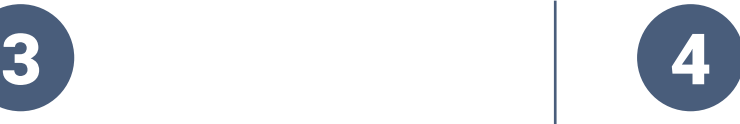

Na próxima página, **crie uma senha** no espaço logo abaixo do CPF, e **clique em "Entrar"**.

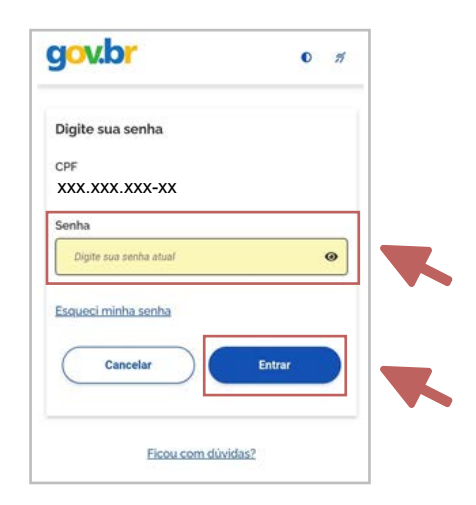

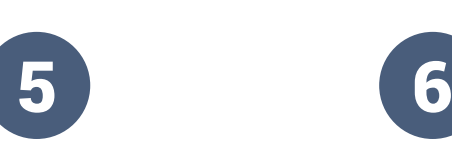

Na sequência, aparecerá uma tela onde você deve **clicar em "Termo de Uso e Política de Privacidade"** e, em seguida, **no quadradinho ao lado, confirmando a leitura**.

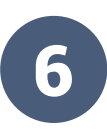

Logo abaixo, **clique no quadradinho ao lado da frase "Não sou um robô"**, confirmando ser o cidadão do CPF inscrito. Em seguida, **clique em "Continuar"**.

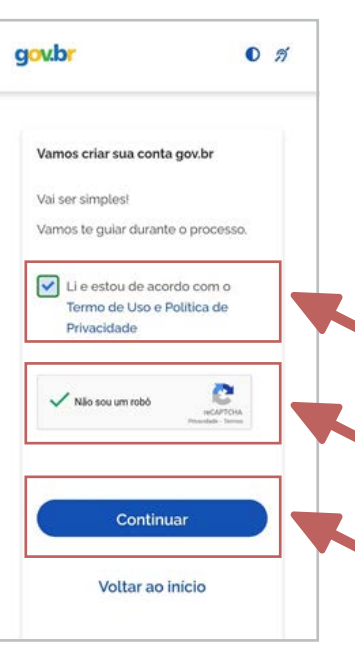

**16**

7

Na página seguinte, você escolhe **criar sua conta gov. br por meio da conta de seu banco ou apenas utilizando o CPF.** Caso queira criar pelo banco, é só clicar no ícone correspondente. Se não, vá ao fim da tela e **clique em "Tentar de outra forma"**.

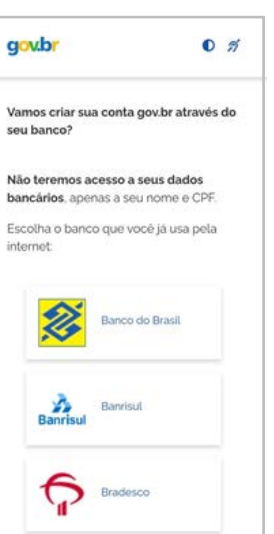

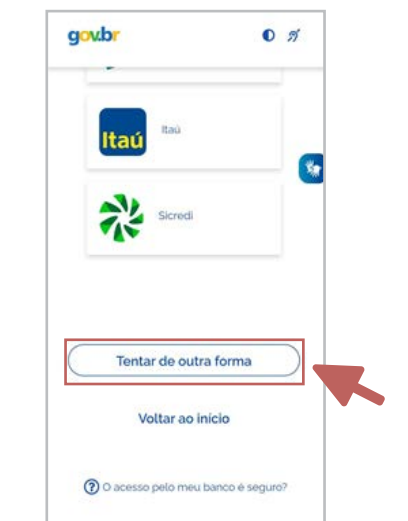

8

**Você será direcionado para uma página de confirmação de dados.** Nela haverá perguntas como nas imagens abaixo ou de alguma outra informação sobre você. Respondendo todas as perguntas corretamente, uma nova página será aberta. **Clique então em "Confirmar"**. Se quiser rever suas respostas, você pode **clicar em "Voltar ao início"** e recomeçar o processo.

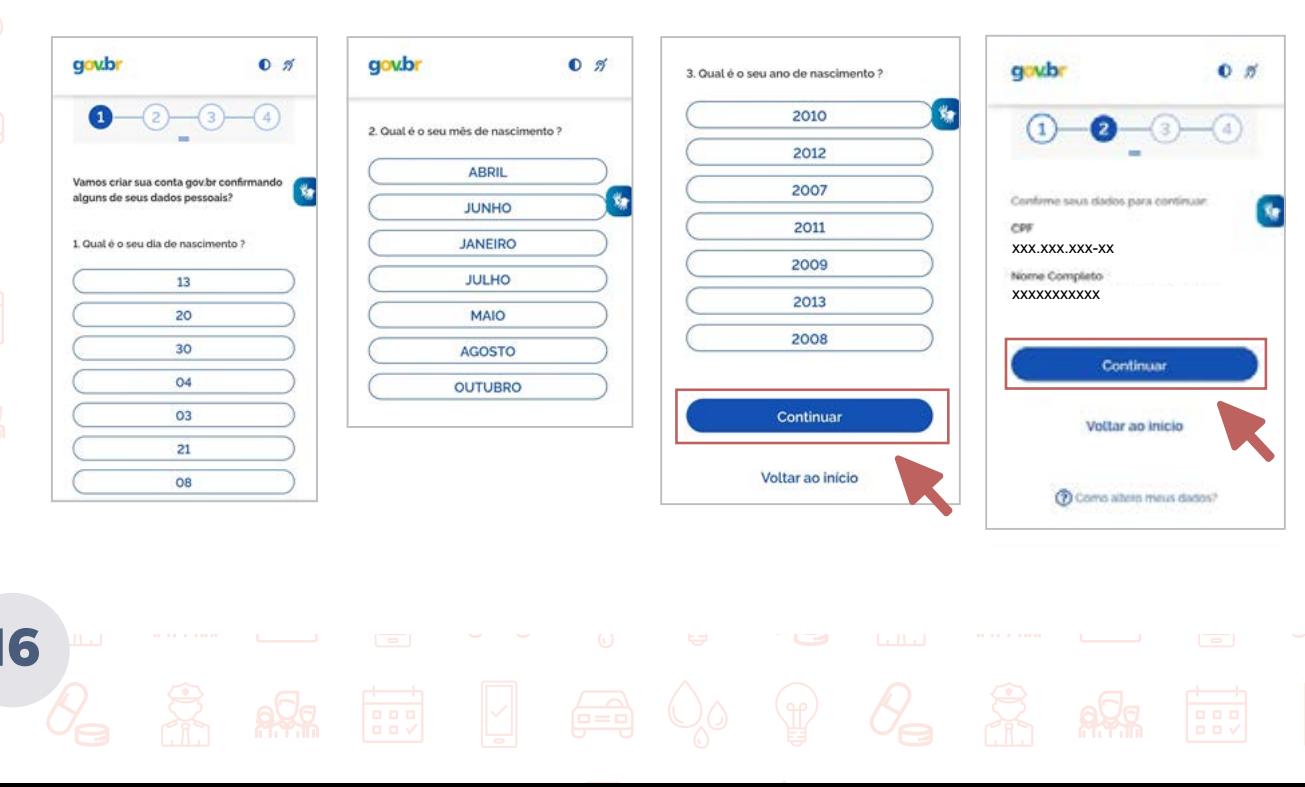

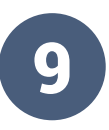

**Ao clicar em "Confirmar"**, abrirá uma tela para validar sua conta por meio de um código, que será enviado por e-mail ou mensagem no seu celular. Escolha a opção de sua preferência e **clique em "Continuar"**.

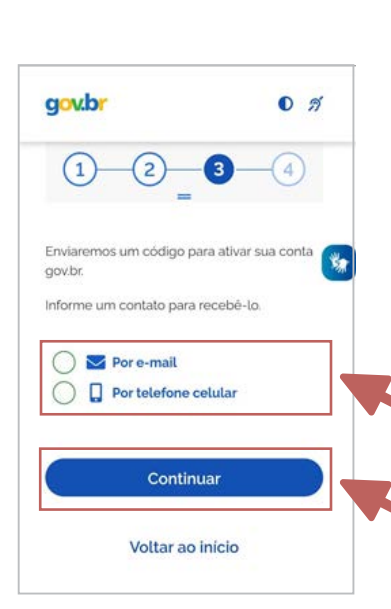

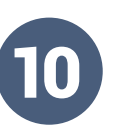

Logo em seguida, aparecerá uma mensagem importante: "Atenção. O contato que você informar será o contato cadastrado para sua conta gov.br. Ele será usado para recuperar senha, ativar a conta e confirmar outras transações. É importante que você guarde esse contato". **Clique em "OK" e prossiga**.

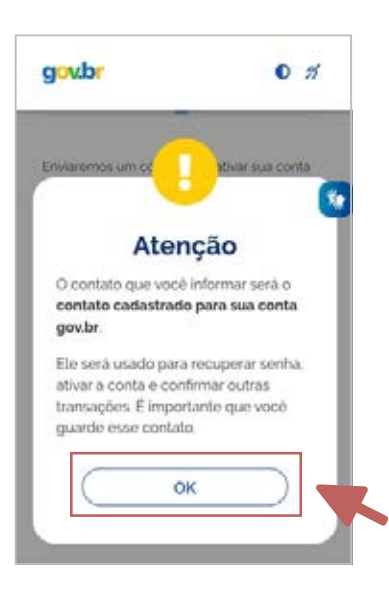

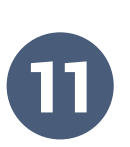

**Você terá de digitar**, no campo que aparece em branco, em um retângulo verde, **o código que receber** (por e-mail ou por celular, conforme sua escolha no item 9). Logo em seguida, **clique em "Continuar"**.

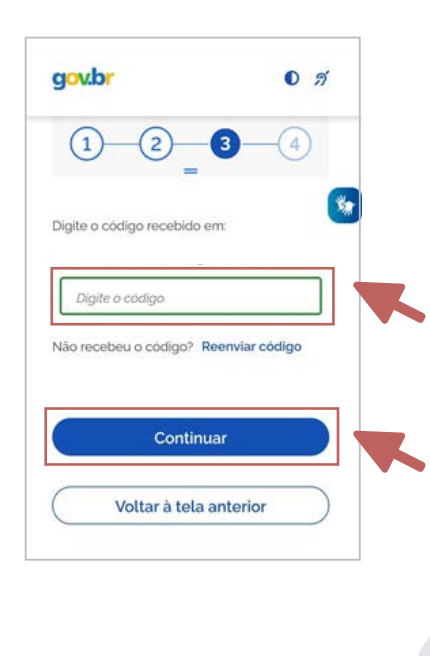

**17**

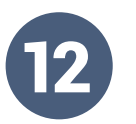

**Será preciso criar uma senha** seguindo a orientação apresentada. Assim que criar, digite novamente no campo abaixo e prossiga. Fique atento às instruções para criação de senha. Guarde ou memorize o acesso criado para usar sempre que for preciso.

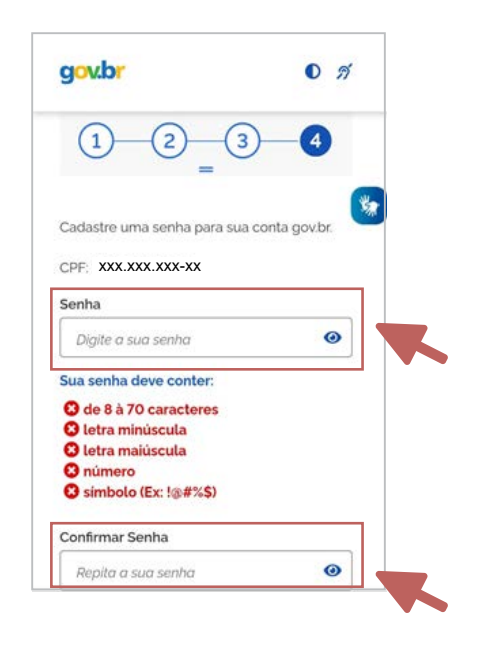

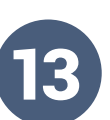

**Pronto!** Seguindo corretamente estas instruções sua conta estará criada. **Clique em "Concluir"**. Aconselhamos voltar no primeiro passo e fazer o login no site, com seu CPF e a senha que criou, para conferir se está tudo certo.

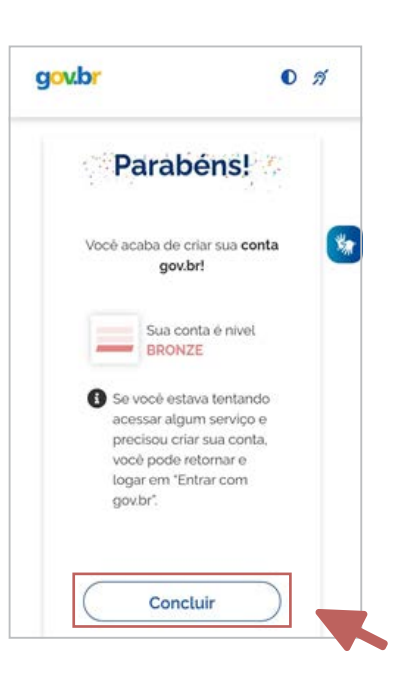

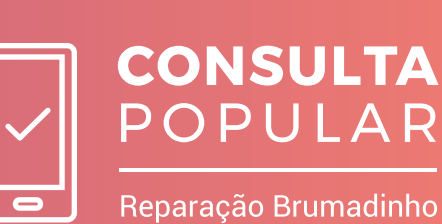

# **Anexo 2**

Como fazer a priorização no aplicativo **MG App** e no portal **Cidadão MG**

O processo de consulta popular para fins de priorização será feito **via internet, por meio do aplicativo MG App ou do portal Cidadão MG**. Pode ser feito por meio de smartphones, tablets ou computadores. A votação vai contar, também, com **pontos de apoio nos municípios atingidos**.

Na votação, que será realizada entre os dias **5 e 12 de novembro de 2021**, os participantes irão priorizar temas e subtemas. Estes subtemas contêm projetos que foram propostos pelos moradores, por prefeituras e também listados no Termo de Reparação.

A Consulta Popular consiste na escolha de cinco temas e três subtemas. Assim, cada participante indicará, no total, 15 subtemas prioritários.

Não se esqueça que só poderá participar do processo o eleitor que estiver com o CPF incluído na base de dados da Justiça Eleitoral ou na base de dados de pessoas que recebem o Pagamento Emergencial.

### **Veja como participar:**

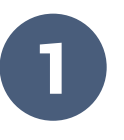

Acesse a loja de aplicativos do seu telefone celular e **baixe o aplicativo MG App - Cidadão**. Ele está disponível nos sistemas Android e iOS:

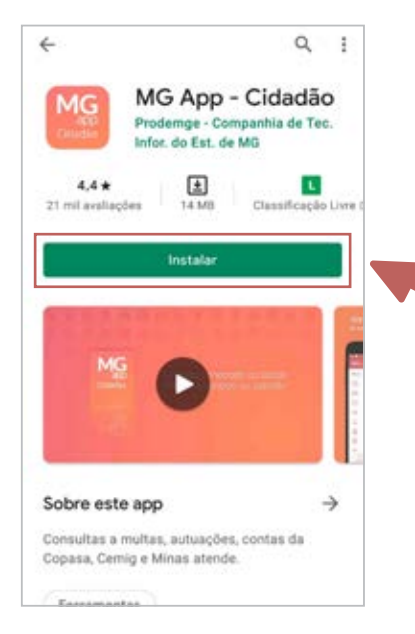

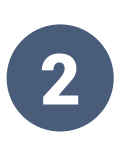

2 Após <sup>a</sup> instalação, abra o aplicativo e **clique em "Entrar com gov.br"**:

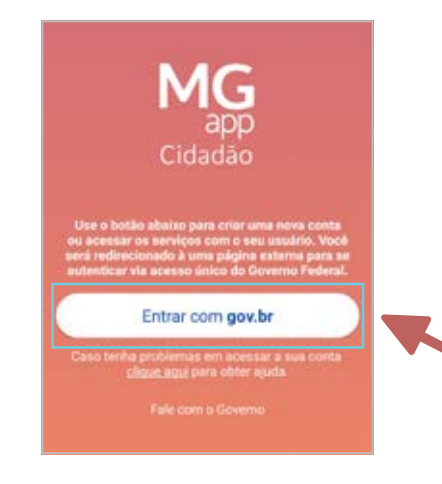

# 3

Siga as instruções do aplicativo para **confirmar seu cadastro feito em gov.br** e poder acessar o menu de opções do MG App.

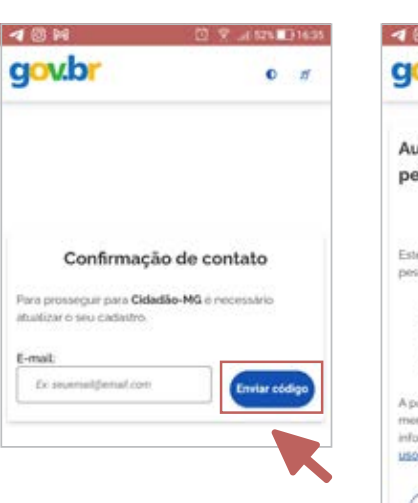

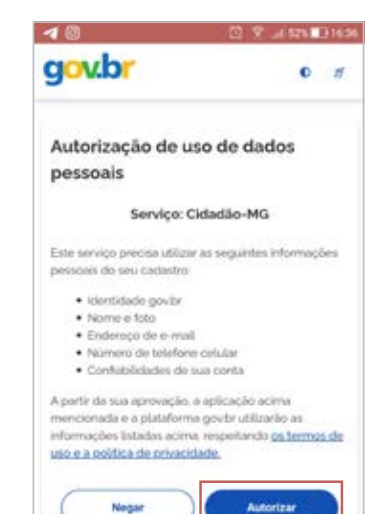

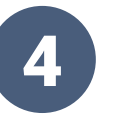

4 Ao entrar no MG App, você verá um menu. Assim que **clicar em "Consulta Popular - Reparação Brumadinho"**, será feita a validação automática do seu acesso:

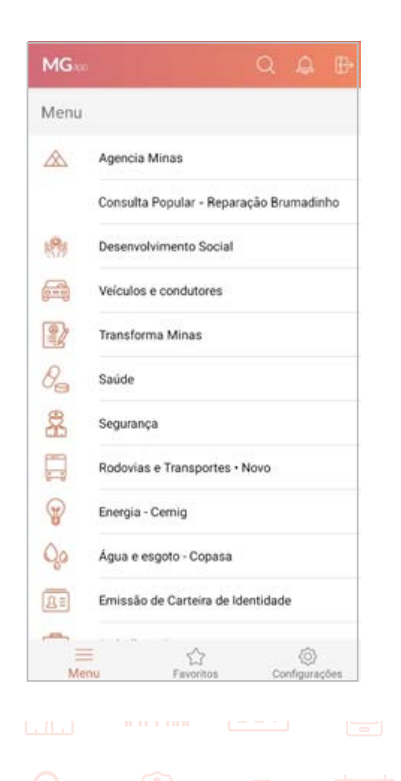

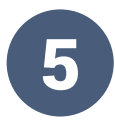

Na próxima tela, você será informado a respeito da Consulta Popular. Ao **clicar em "CONHECER OS PROJETOS"**, será feito o redirecionamento para a página da consulta na internet na qual **você poderá fazer uma busca pelos temas e subtemas**, identificando os projetos contemplados em cada um deles. Poderá, também, buscar, especificamente, o nome das propostas de projetos enviadas e, de maneira correspondente, identificar o tema e o subtema em que estão inseridas. **As listas completas por município estarão disponíveis para consulta no site www.probrumadinho.mg.gov.br.**

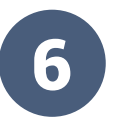

**Importante: você terá direito a realizar somente uma priorização completa.** Se já conhece as propostas e sabe quais temas e subtemas vai selecionar, **clique em "INICIAR PRIORIZAÇÃO"**.

**Lembre-se: você deverá priorizar 5 (cinco) temas e 3 (três) subtemas em cada um dos temas, totalizando 15 (quinze) subtemas prioritários.**

### Reparação Brumadinho - Consulta.

### Consulta Popular Reparação Brumadinho

Queremos conhecer as prioridades das pessoas atingidas para a reparação socioeconômica da<br>Bacia do Paraopeba por meio desta Consulta<br>Popular, que ocorre entre os dias 05/11/2021 e<br>Popular, que ocorre entre os dias 05/11/2021 e

Para isso, juntamos aos projetos propostos no<br>Acordo Judicial de Reparação os 3.152 projetos<br>apresentados pelas comunidades e municípios<br>atingidos. Todos eles foram organizados por<br>temas (grandes grupos) e divididos em<br>sub

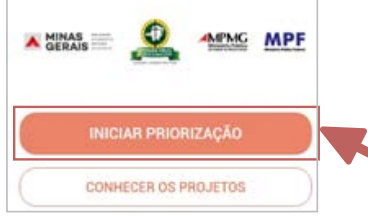

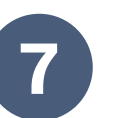

Na tela seguinte, **vai aparecer o nome do seu município**, a partir da validação com as bases de dados da Justiça Eleitoral ou do Pagamento Emergencial. **Neste momento, você pode iniciar a priorização ou ver a lista com todos os projetos.**

### Reparação Brumadinho - Consulta.

### Consulta Popular Reparação Brumadinho

Queremos conhecer as prioridades das pessoas<br>atingidas para a reparação socioeconômica da<br>Bacia do Paraopeba por meio desta Consulta Popular, que ocorre entre os dias 05/11/2021 e<br>12/11/2021.

Para isso, juntamos aos projetos propostos no Acordo Judicial de Reparação os 3.152 projetos apresentados pelas comunidades e municípios atingidos. Todos eles foram organizados por temas (grandes grupos) e divididos em ] s

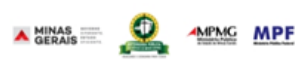

**INICIAR PRIORIZAÇÃO** 

**CONHECER OS PROJETOS** 

Seu município: «Município»

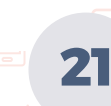

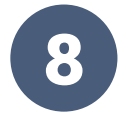

**Caso o seu CPF não esteja cadastrado na Justiça Eleitoral ou na base de dados de pessoas que recebem o Auxílio Emergencial, você não poderá participar** (o prazo para a inclusão do CPF na base de dados da Justiça Eleitoral terminou no dia 30 de setembro).

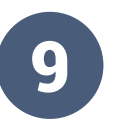

**22**

**Se você estiver apto a participar**, a tela seguinte irá mostrar os temas apresentados na consulta popular. Você deverá escolher 5 (cinco) e, em seguida, **clicar em "AVANÇAR"**.

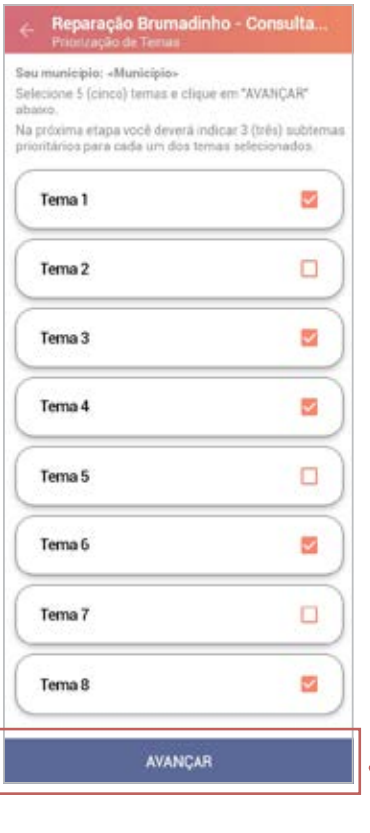

### Reparação Brumadinho - Consulta

### Consulta Popular Reparação Brumadinho

Queremos conhecer as prioridades das pessoas atingidas para a reparação socioeconômica da<br>Bacia do Paraopeba por meio desta Consulta<br>Popular, que ocorre entre os dias 05/11/2021 e 12/11/2021

Para isso, juntamos aos projetos propostos no<br>Acordo Judicial de Reparação os 3.152 projetos<br>apresentados pelas comunidades e municípios apresentados pelas comunidades e municipais<br>atingidos. Todos eles foram organizados por<br>temas (grandes grupos) e divididos em ]<br>subtemas, que são conjuntos de projetos<br>semelhantes. Para mais detalhes, clique em<br>"Conhecer o

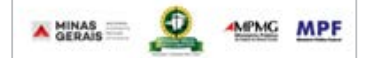

**CONHECER OS PROJETOS** 

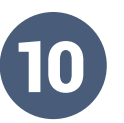

Nesta etapa, **você terá os 5 (cinco) temas** escolhidos na tela anterior. **Em cada um que clicar, poderá escolher 3 (três) subtemas**.

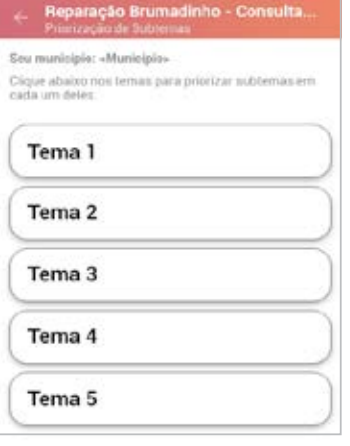

# Selecione neste tema os **3 (três) subtemas** considerados 11

mais importantes e, em seguida, **clique no botão "SALVAR"** que surgirá abaixo. **Os subtemas são conjuntos de projetos semelhantes.**

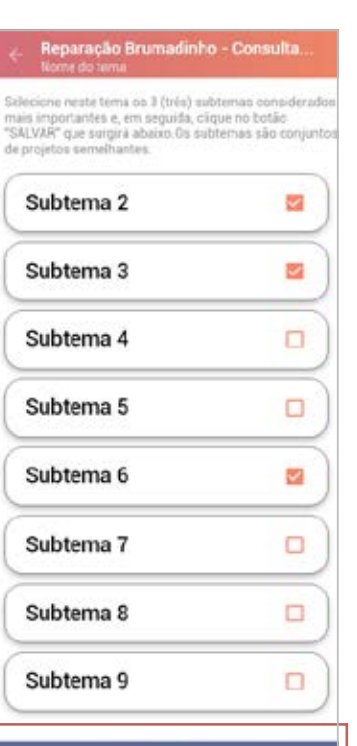

SALVAR

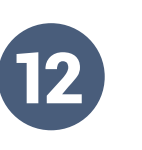

### **Assim que finalizar a escolha dos três subtemas**,

aparecerá uma marcação verde, **confirmando que este primeiro tema está escolhido**:

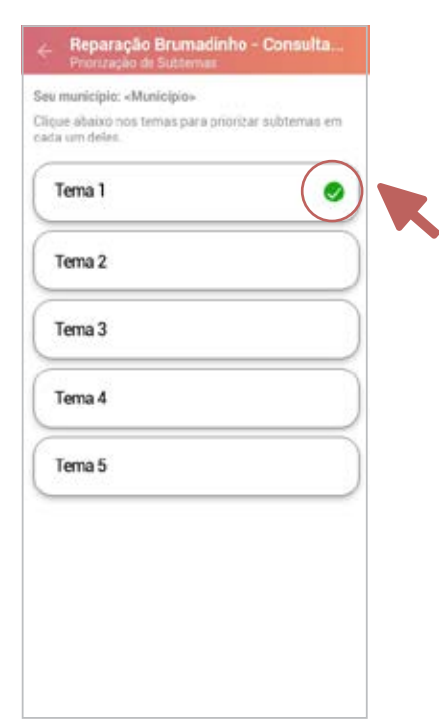

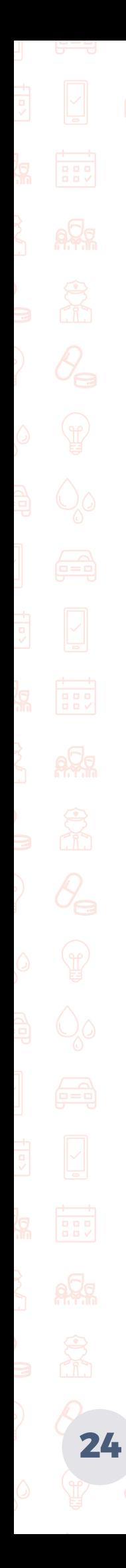

## **Ao finalizar a escolha dos três subtemas** de cada tema, aparecerá uma mensagem solicitando que você **clique em "CONCLUIR PRIORIZAÇÃO"**

para encerrar o processo.

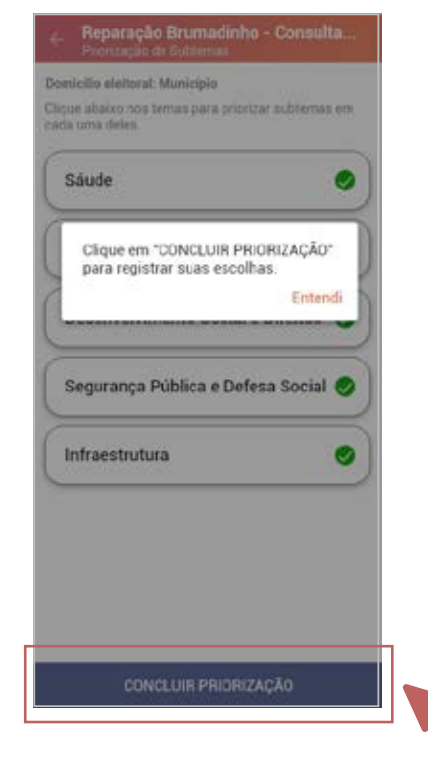

14

13

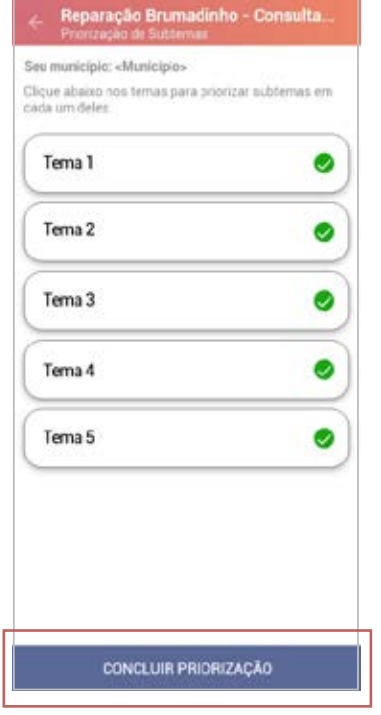

**Aparecerá então a tela com os 5 (cinco) temas com marcadores na cor verde**, confirmando que seu processo está finalizado. **Clique em "CONCLUIR PRIORIZAÇÃO"**.

15

**Pronto!** Seguindo corretamente estas instruções você terá feito a escolha das prioridades para a reparação socioeconômica que deseja ver realizada no seu município. Agora, é aguardar a avaliação que será feita pelos compromitentes, que resultará na lista final de projetos a serem executados pela Vale no âmbito dos Anexos 1.3 e 1.4.

# **CONSULTA** POPULAR

Reparação Brumadinho

# **Anexo 3**

Como acessar a página da **Consulta Popular: Reparação Brumadinho**

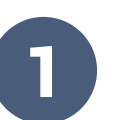

Acesse o site **www.probrumadinho.mg.gov.br**. É o site do **Comitê Pró-Brumadinho**, onde você pode encontrar todos os assuntos relacionados ao **Termo Judicial de Reparação** e, também, as informações completas a respeito da **Consulta Popular**.

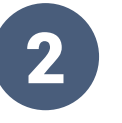

Na página do Comitê Pró-Brumadinho acesse a chamada da **Consulta Popular**, **clicando na imagem em destaque**. Lá você encontrará uma explicação detalhada da Consulta Popular, bem como as listas de temas, de subtemas e das propostas de projetos relacionadas de cada um dos 26 municípios considerados atingidos.

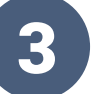

### **Escolha o seu município**

Ao clicar no nome do seu município, abrirá a página referente a ele, onde você vai encontrar uma tabela com cinco colunas: **Tema, Subtema, Proposta Recebida, Nome do Projeto e Descrição**.

Também é possível acessar a lista das propostas de projeto que foram enviadas e que **não estarão presentes na Consulta Popular**.

(Veja um exemplo da tela na próxima página)

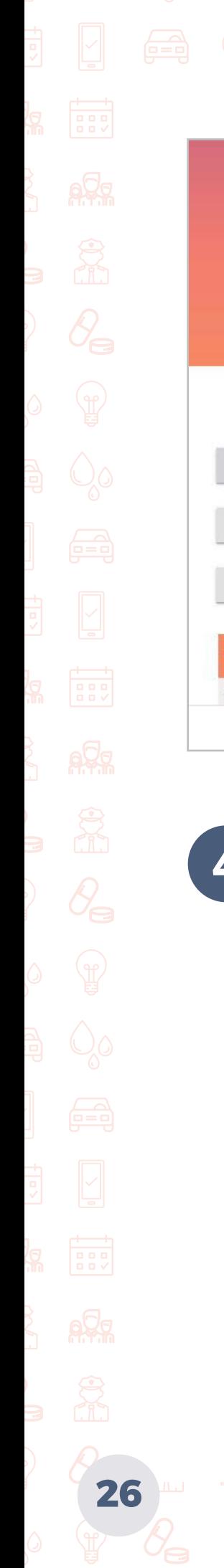

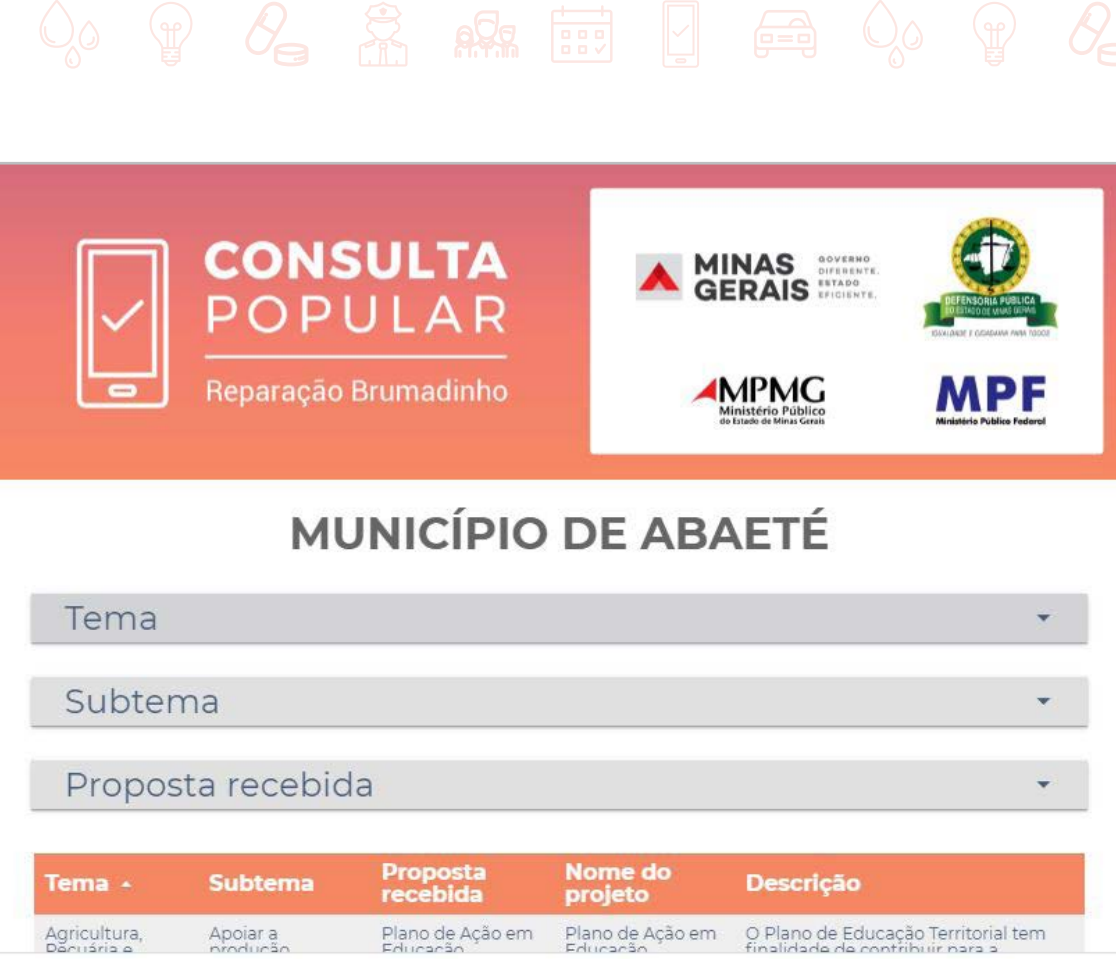

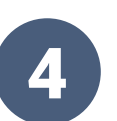

### 4 **Como navegar nas listas**

As listas podem ser consultadas a qualquer momento. Também **é possível aplicar filtros** de temas, subtemas e ainda pesquisar pelo nome da proposta de projeto enviada por meio do filtro "Proposta Recebida".

A descrição vai ajudar a identificar o projeto enviado por moradores e prefeituras, como ele aparece na consulta, garantindo que o nome original seja identificado.

**\* Tema:** Os projetos foram organizados em "grandes grupos", conforme a temática, como por exemplo Saúde, Educação, Infraestrutura.

**\* Subtema:** dentro de cada tema os projetos foram organizados em "subtemas", que refletem em maior detalhe quais são os projetos previstos, como por exemplo, "Reforma de Unidades Básicas de Saúde", prevista no tema "Saúde".

**\* Proposta Recebida:** Refere-se ao nome da proposta encaminhada pelas prefeituras ou pela comunidade, recebida pelos compromitentes até o dia 5 de junho de 2021.

**\* Nome do Projeto:** refere-se ao nome do projeto após análise, organização e consolidação das propostas recebidas. Por exemplo, após a consulta, caso o projeto seja definido pelos compromitentes para execução pela Vale, este será o nome utilizado para acompanhamento.

**\* Descrição:** resumo dos projetos contemplados na consulta para fins de priorização, após o trabalho de organização das propostas recebidas.

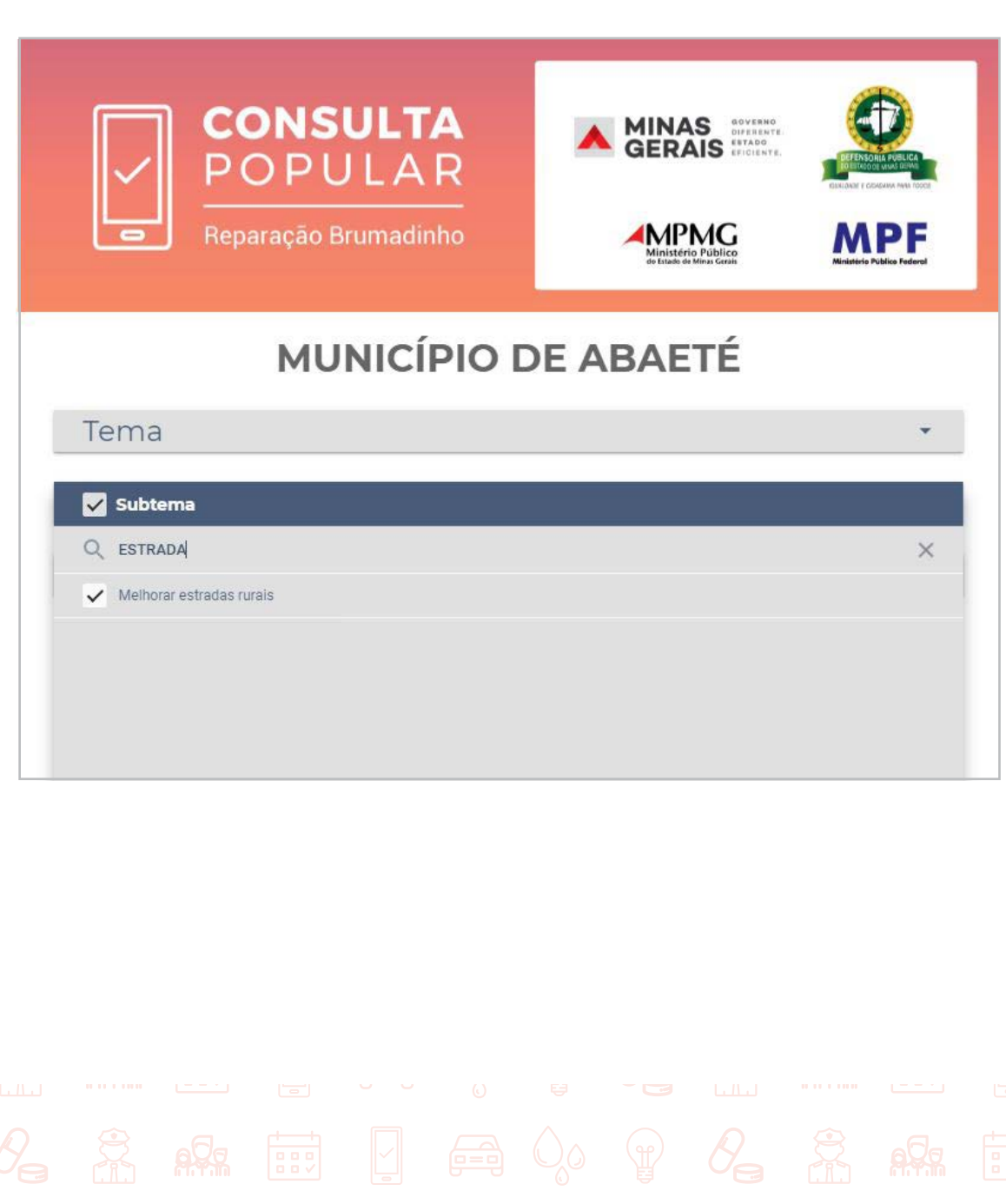

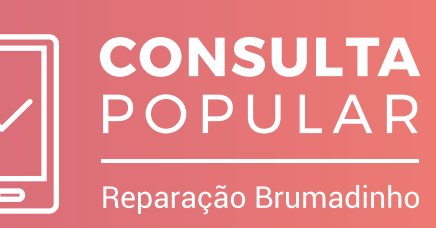

**Anexo 4 Distribuição dos recursos** – Anexos I.3 e I.4

No **Anexo I.3**, foram estabelecidos pelos compromitentes **critérios objetivos para a distribuição dos recursos** destinados à execução de projetos propostos nos 25 municípios atingidos. Todos os critérios estão previstos no texto do Termo de Reparação.

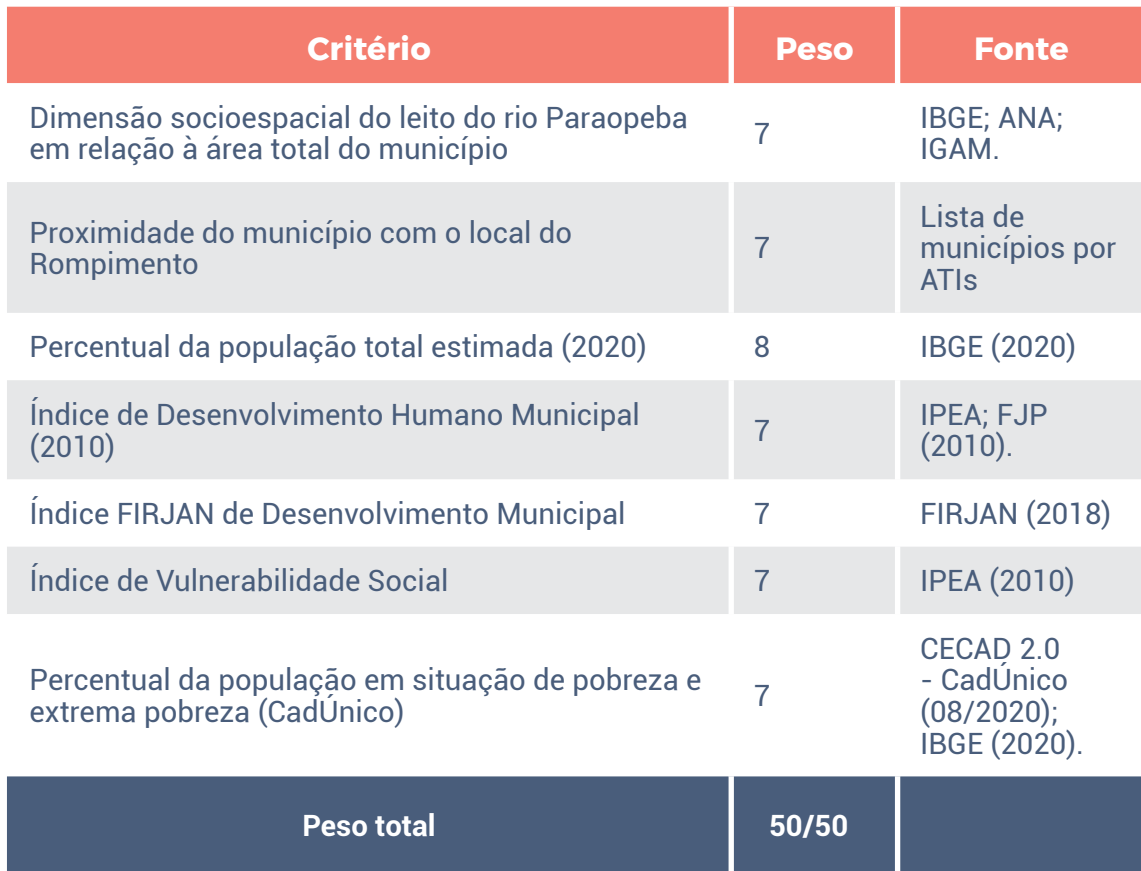

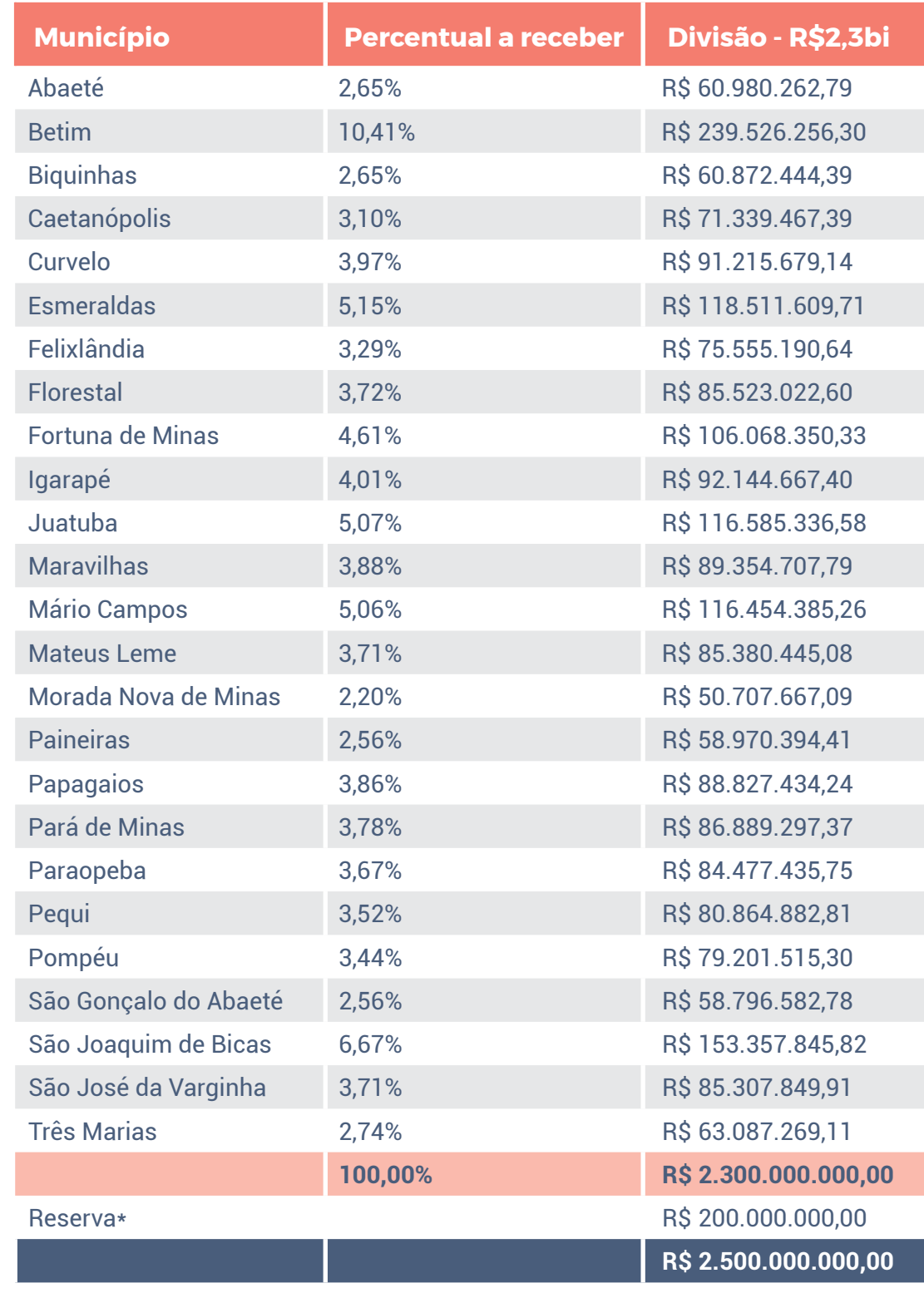

\*Conforme previsto na cláusula 5.5.1 do Termo de Reparação, caso um município não elencado no Anexo I.3 se enquadrar nos critérios previstos e pretender receber projetos, este poderá apresentar petição fundamentada aos compromitentes, demonstrando o atendimento dos critérios. A aceitação do pedido dependerá de deliberação da maioria dos compromitentes. Assim, o prazo para apresentação do pedido é de até 2 (dois) anos, contados da homologação do Termo. Durante esse período serão reservados 8% (R\$ 200 milhões) do montante total de recursos destinados ao Anexo I.3.

**Tendo em vista que Brumadinho foi o epicentro do desastre, sendo o mais atingido, é previsto no Termo de Reparação um anexo separado dos outros 25 municípios atingidos, somando um valor total de R\$ 1,5 bilhões.**

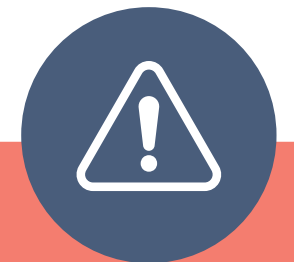

### **Ponto de atenção!**

Importante destacar que o pacote de **Resposta Rápida** prevê utilização de cerca de **15% do recurso de ambos os anexos I.3 e I.4**. Neste sentido, os projetos que irão passar por momento de consulta popular para fins de priorização, terão um teto de 85% do valor previsto para os anexos.

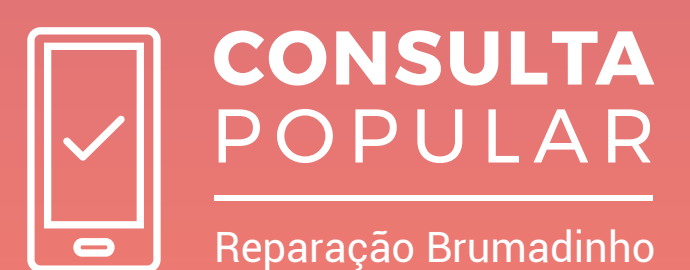

Saiba mais **em www.probrumadinho.mg.gov.br ou acesse o QR Code abaixo:**

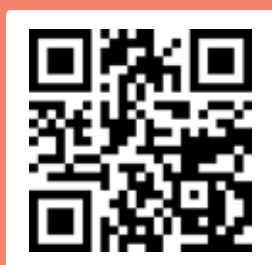

NSORIA PÚBLICA

**IGUALDADE E CIDADANIA PARA TODOS** 

**IMPMG** 

Ministério Público<br>do Estado de Minas Gerais

MI

Ministério Público Federal

GOVERNO

MINAS

**MINAS** DIFERENTE.